# INFOGA LÄNK I INNEHÅLLSPORTLETT

*Denna skriftliga guide är skapad 25.3.2022. Förändringar kan ha gjorts i verktyget sen guiden skapades.*

#### Innehåll

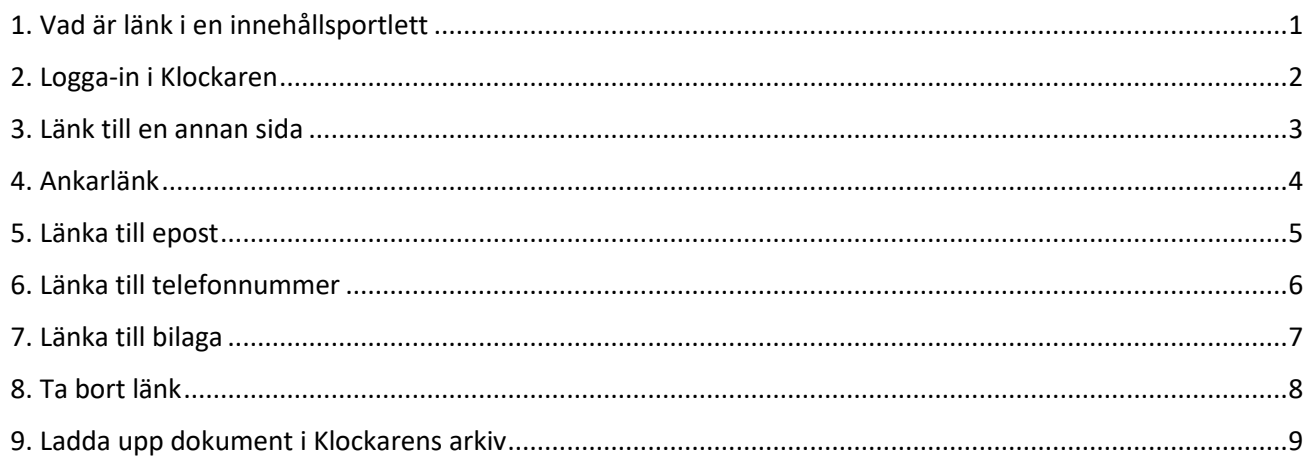

# <span id="page-0-0"></span>1. Vad är länk i en innehållsportlett

Sidorna i Klockaren är uppbyggda med ramar, så kallade portletter. Varje sidmodell har en varierande mängd portletter. En innehållsportlett används i huvudsak för texter. I texterna kan man infoga länkar.

Att länka betyder att man erbjuder användaren ett enkelt sätt att hitta vidare till mera information kring ämnet. När besökaren klickar på en markerad text leds hen vidare till ett annat ställe med mera information.

I innehållsportletten kan du länka:

- till annan sida på egen sajt
- till annan sajt
- med ankare till ett annat ställe i texten
- till epost
- till telefonnummer
- till bilaga

#### <span id="page-1-0"></span>2. Logga-in i Klockaren

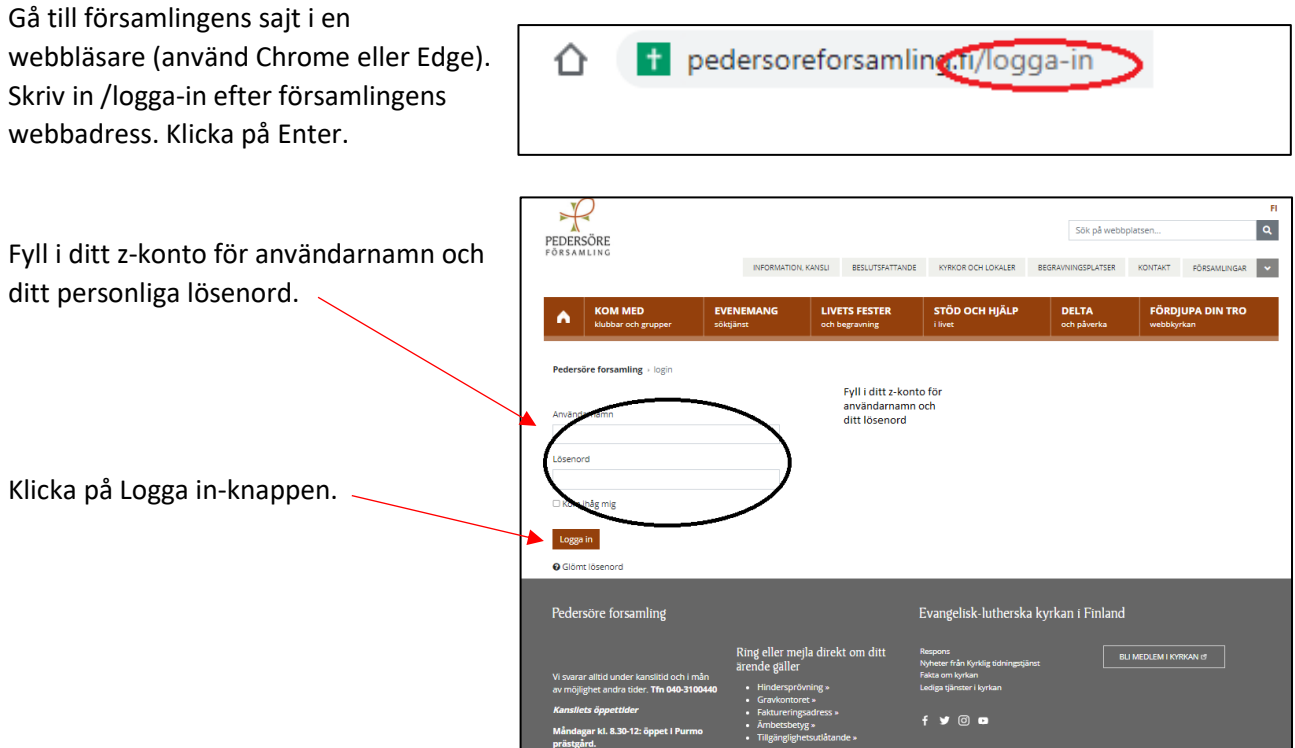

Nytt för redaktören-fönster visas. Här kan du läsa om aktuella uppdateringar. Rutan klickas bort i övre högra hörnet.

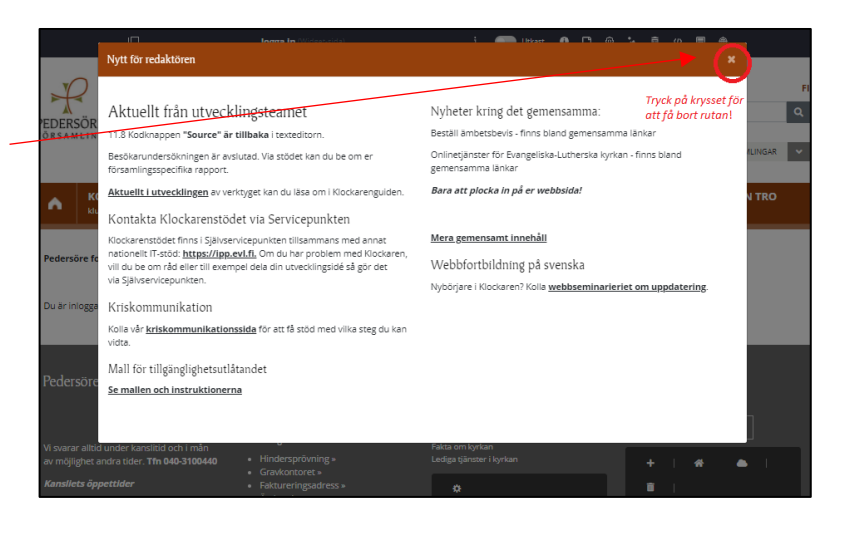

Om den vänstra menyn är öppen kan den döljas eller öppnas genom att klicka i den övre balken.

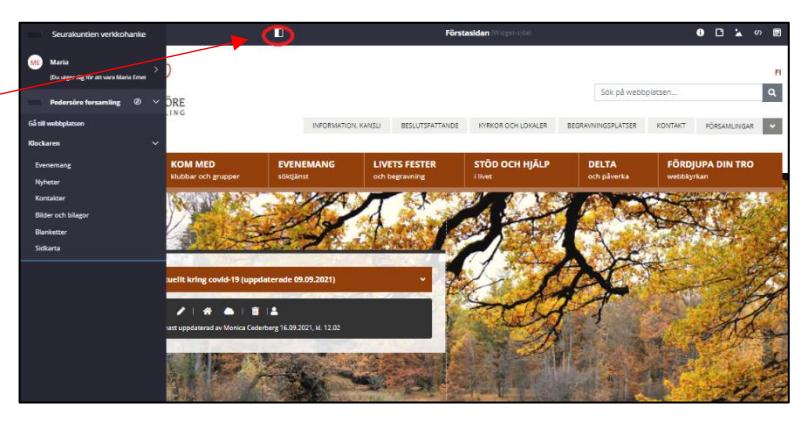

## <span id="page-2-0"></span>3. Länk till en annan sida

Gå till innehållsportletten där du vill infoga länk i texten i en artikel. Klicka på pennan så att du kan redigera texten.

Ett nytt fönster med artikeln visas.

Med hjälp av markören markera texten därifrån du vill att länken utgår.

*Det är viktigt med tanke på tillgängligheten att länktexten tydligt säger vart länken leder.*

Klicka på länkverktyget i texteditorn.

Ett nytt fönster visas.

Här ska du klistra in webbadressen/URL dit länken ska leda.

*Du kopierar webbadressen genom att först gå till en webbläsare. Sök fram webbsidan du vill länka till. Markera webbadressen. Högerklicka med musen och välj kopiera. För att sen klistra in webbadressen ska du högerklicka med musen och välj klistra in.* 

#### *Länk till plats på egna sajten*

Om länken leder till plats på den egna sidan ska du bara klistra in /-tecknet och det som finns efter, t ex /kom-med/vuxna. Klicka till sist på **OK.**

#### *Länk till sida på annan sajt*

Om länken leder till annan sida skall hela webbadressen fyllas i, t ex https://evl.fi/fordjupa-din-tro

Klistra in hela URL adressen här.

Klicka på fliken **Mål**

Ett nytt fönster visas.

När du klickar på pilen visas en rullgardinsmeny.

Välj **Nytt fönster**

Klicka på **OK**.

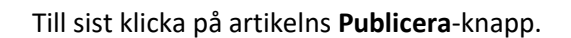

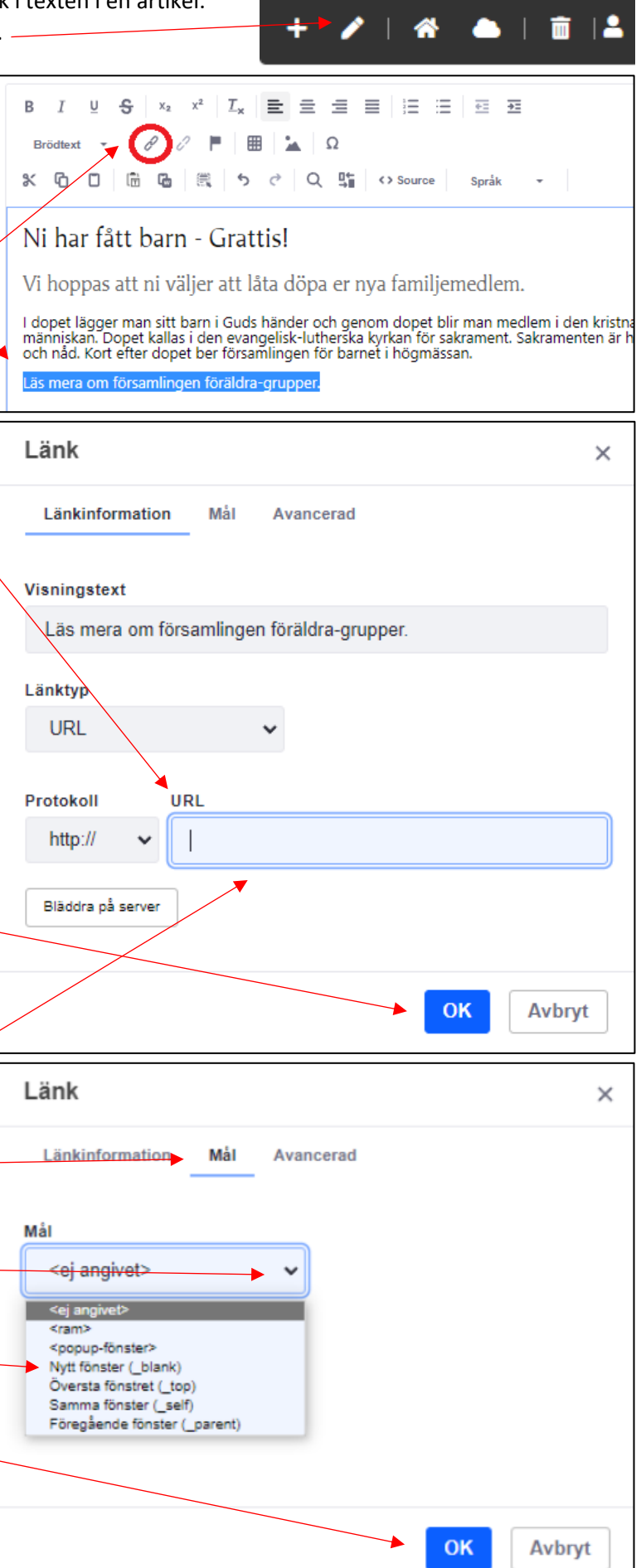

### <span id="page-3-0"></span>4. Ankarlänk

Använd ankarlänk när du vill skapa en länk till ett annat ställe i texten.

Ankarlänken skapas i två steg.

- 1. Ankarnamn: Först ska du infoga ett ankarnamn på den plats dit ankarlänken leder.
- 2. Länk: Infoga en länk där länken startar.

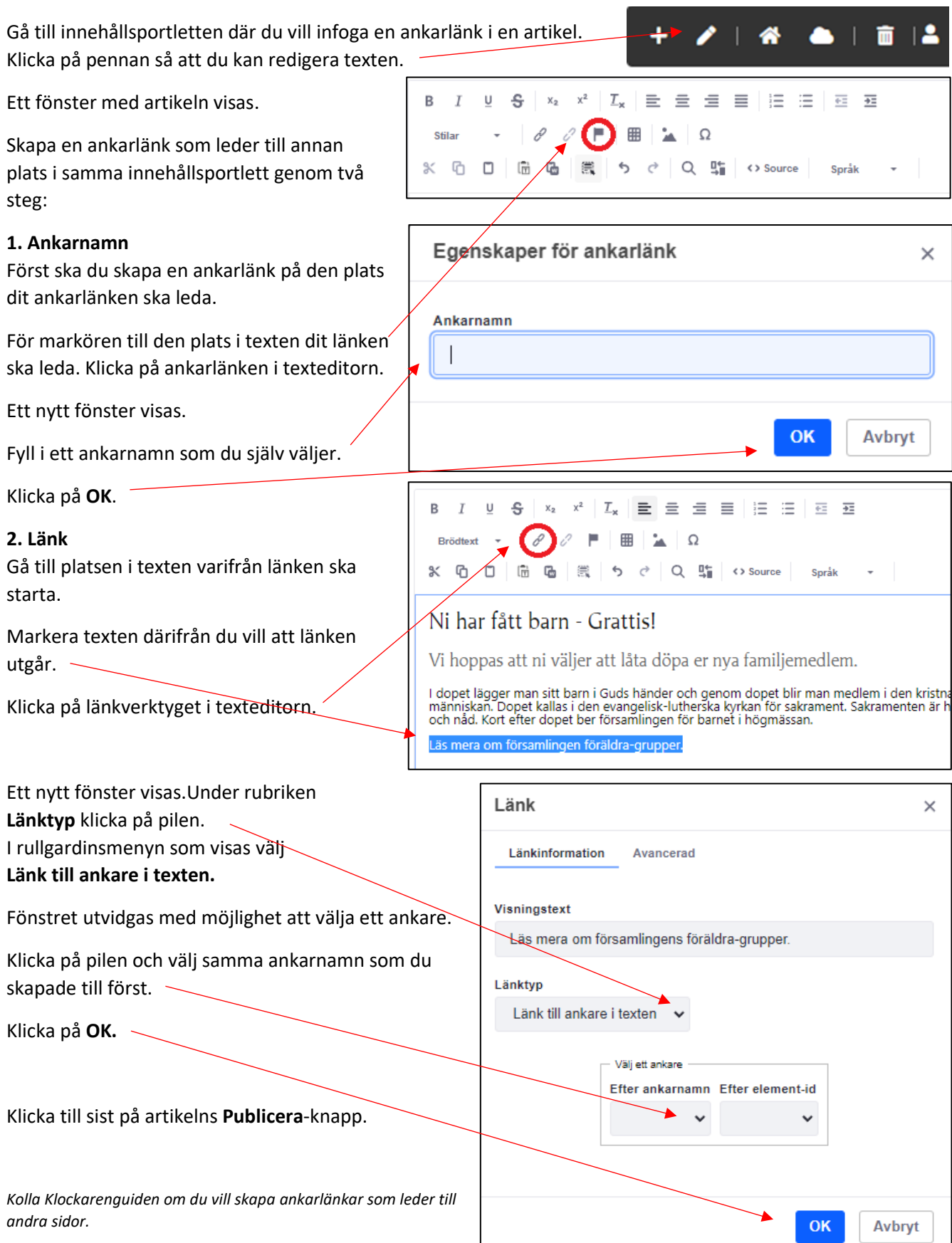

# <span id="page-4-0"></span>5. Länka till epost

Skapa en länk som ger besökaren möjlighet att på ett enkelt sätt skicka ett epost-meddelande till en anställd.

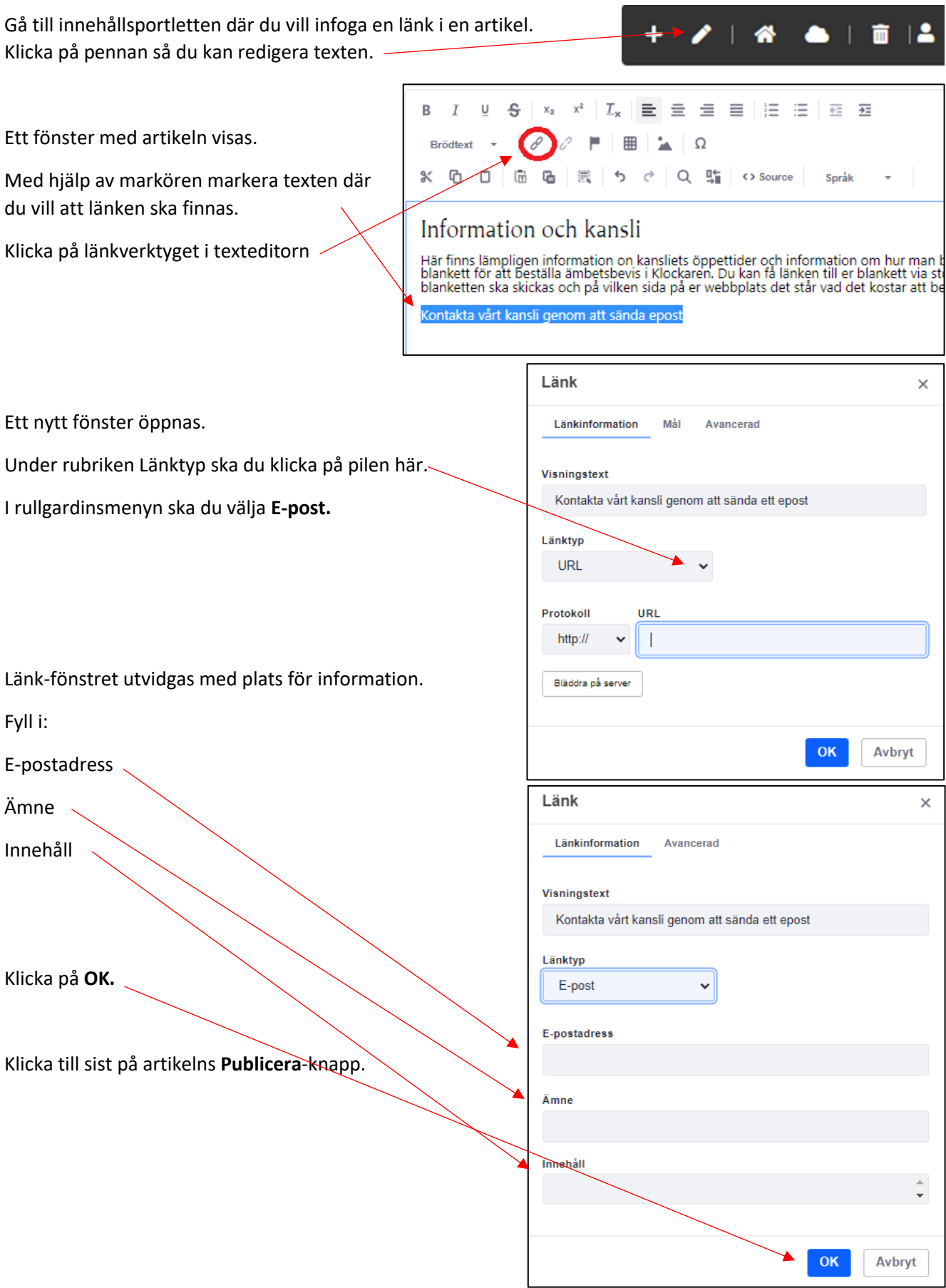

#### <span id="page-5-0"></span>6. Länka till telefonnummer

Skapa en länk som ger besökaren möjlighet att på ett enkelt sätt hitta ett telefonnummer.

备。

 $\bullet$ 

 $\mathbf{m}$ 

Gå till innehållsportletten där du vill infoga en länk i artikeln. Klicka på pennan så att du kan redigera texten.

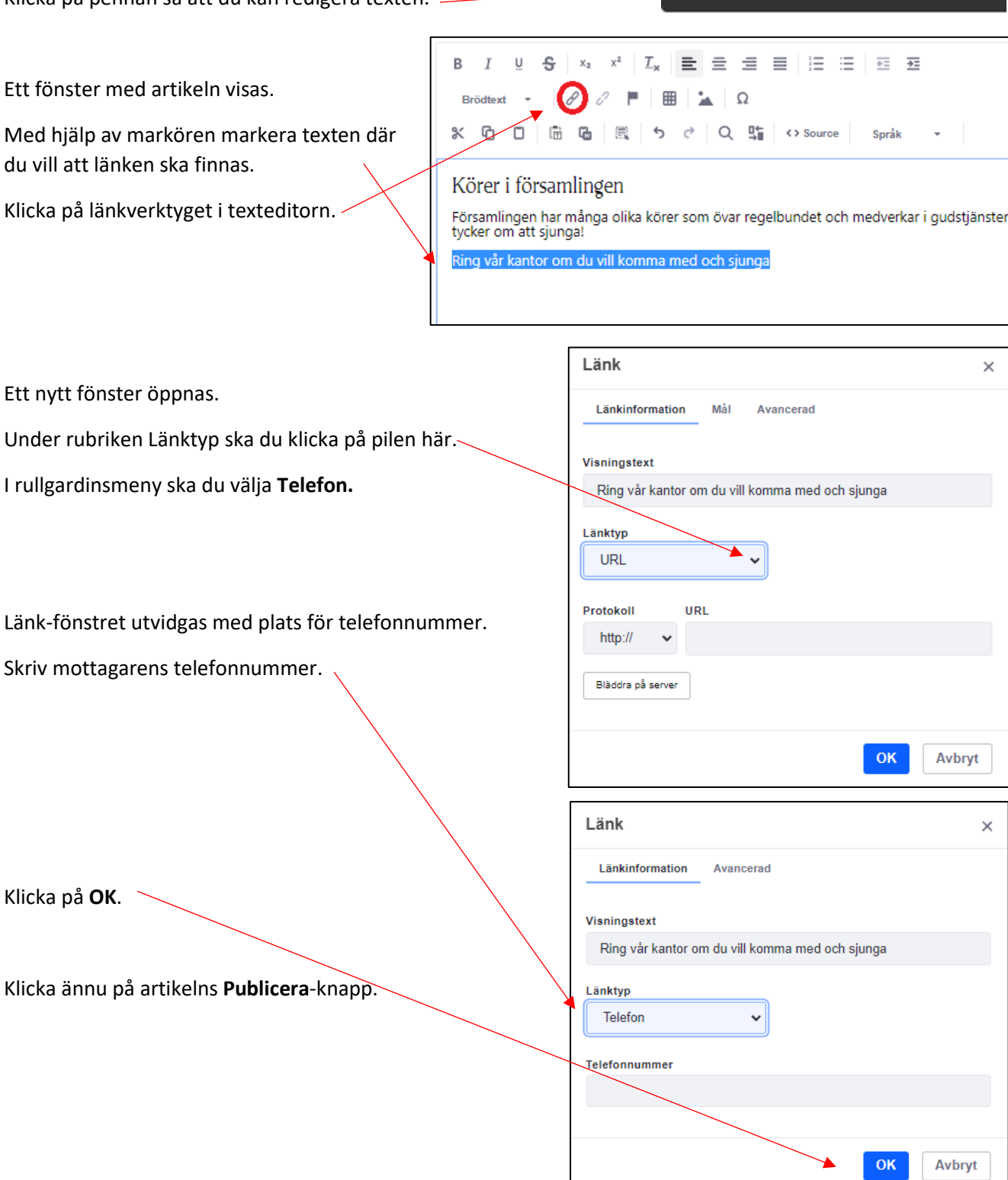

# <span id="page-6-0"></span>7. Länka till bilaga

Infoga en länk som ger besökaren möjlighet att läsa och ladda ner en pdf-fil.

Börja med att ladda upp pdf-dokumentet i Klockaren arkiv. Se punkt 9. Ladda upp dokument i Klockarens arkiv.

Gå till innehållsportletten där du vill infoga en länk i artikeln. ⋒ 亩 Klicka på pennan så att du kan redigera texten. R  $\overline{I}$  $\cup$ S  $X<sub>2</sub>$  $x^2$   $\mid$   $\mathcal{I}_{\mathbf{x}}$   $\mid$   $\mathbf{\Xi}$   $\mid$   $\mathbf{\Xi}$   $\mid$   $\mathbf{\Xi}$   $\mid$   $\mathbf{\Xi}$   $\mid$   $\mathbf{\Xi}$   $\mid$   $\mathbf{\Xi}$   $\mid$   $\mathbf{\Xi}$   $\mid$   $\mathbf{\Xi}$ Ett fönster med artikeln visas. Brödtext 曲 Ω Med hjälp av markören markera texten där ۹ŕ ባ  $\mathbb{R}$ Q 5  $\leftrightarrow$  Source Språk du vill att länken till att bilagan ska finnas. Information och kansli *Länktexten ska förklara vad dokumentet innehåller och dess form.* Här finns lämpligen information on kansliets öppettider och information om hur m<br>blankett för att beställa ämbetsbevis i Klockaren. Du kan få länken till er blankett vi<br>blanketten ska skickas och på vilken sida på er webbp Klicka på länkverktyget i texteditorn äs mera i vår prislista i pdf-format. Länk  $\times$ Ett nytt fönster öppnas. Länkinformation Mål Avancerad Klicka här på **Bläddra på server** Visningstext Du förs vidare till Klockarens arkiv. Las mera i vår prislista i pdf-format Sök fram pdf-dokumentet. Klicka på dokumentet och Länktyp på **Lägg till**-knappen. URL  $\checkmark$ Dokumentet laddas upp. Protokoll URL http:// Tryck på fliken **Mål** Bläddra på server OK Avbryt Ett nytt fönster öppnas. Länk  $\times$ Under rubriken **Mål** tryck på pilen till höger. I rullgardinsmeny ska du välja **Nytt fönster**. Länkinformation Mål Avancerad Mål Nytt fönster (\_blank) Klicka på **OK**. Och till sist klicka ännu på artikelns **Publicera**-knapp.OK Avbryt

### <span id="page-7-0"></span>8. Ta bort länk

Gå till innehållsportletten där du ska radera en länk i artikeln. Klicka på pennan så att du kan redigera texten.

Ett fönster med artikeln visas.

Placera markören över textlänken.

Klicka på "Radera länk" här.

Länken försvinner.

Och till sist klicka ännu på artikelns **Publicera**-knapp.

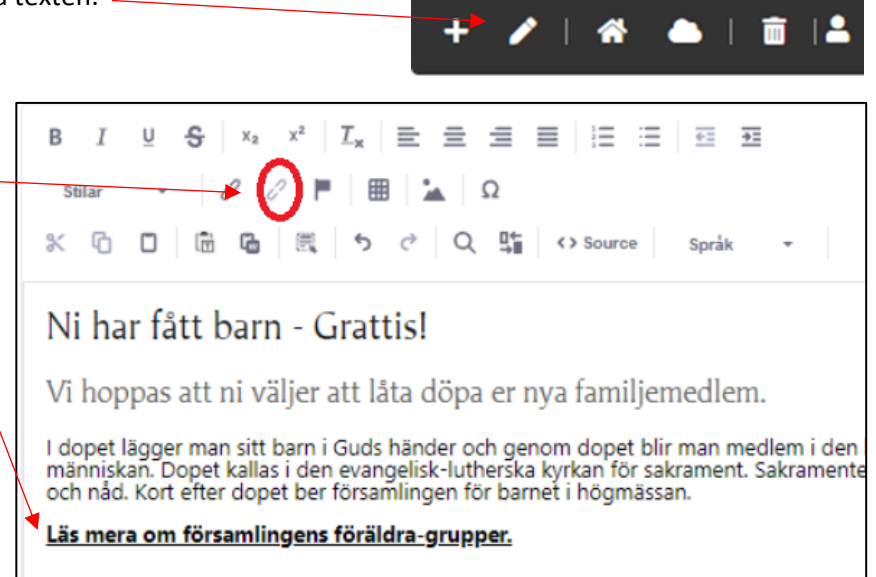

### <span id="page-8-0"></span>9. Ladda upp dokument i Klockarens arkiv

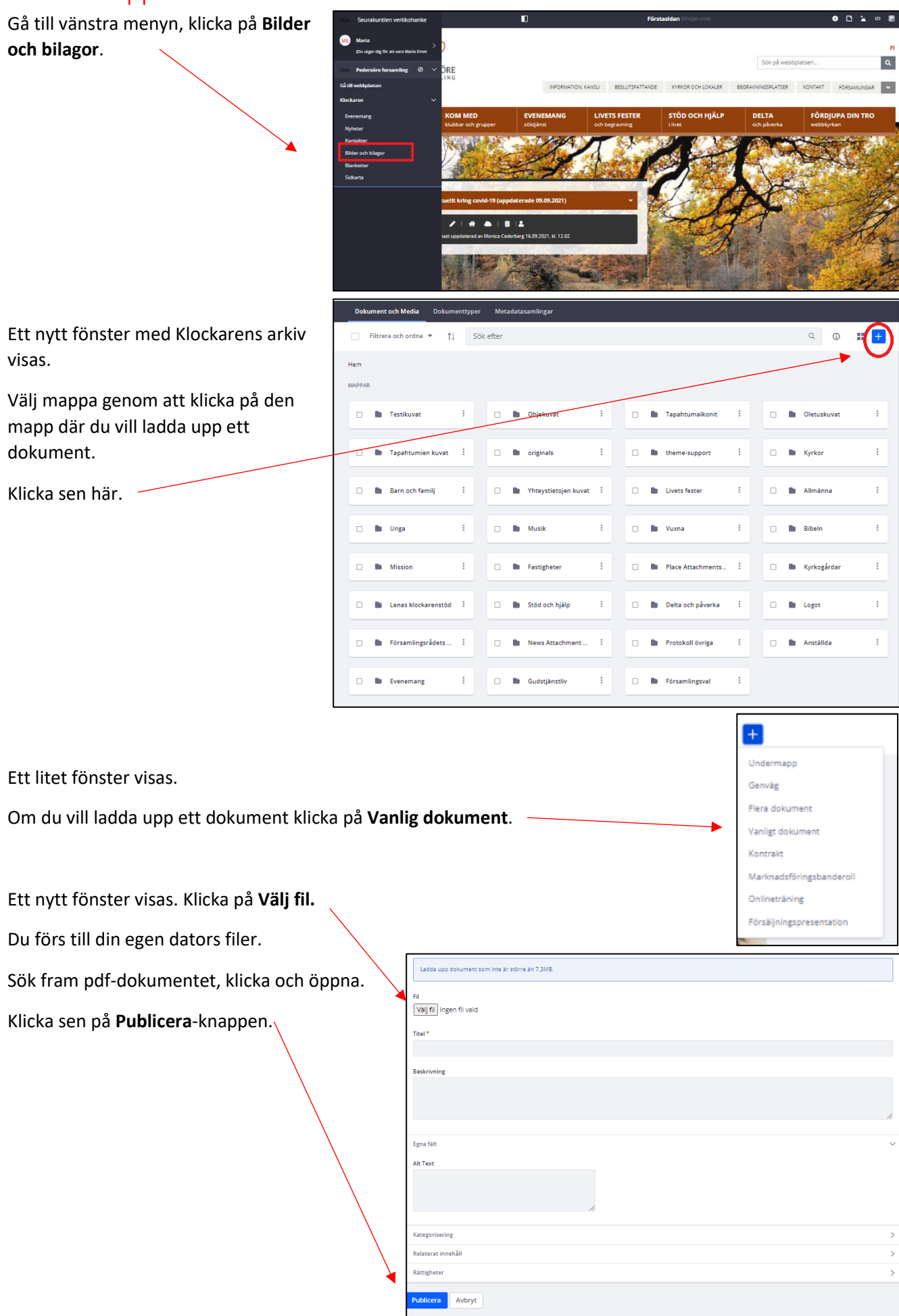